# **Civic Access (CA)**  *Dashboard Navigation*

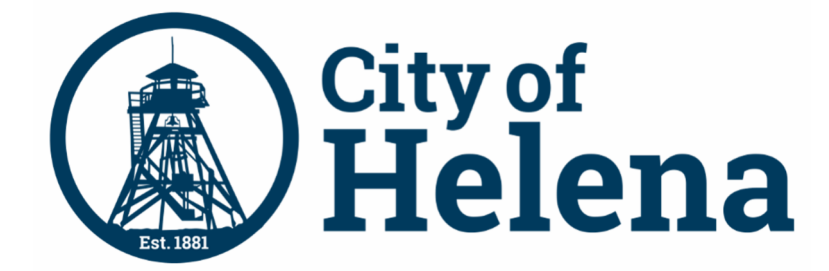

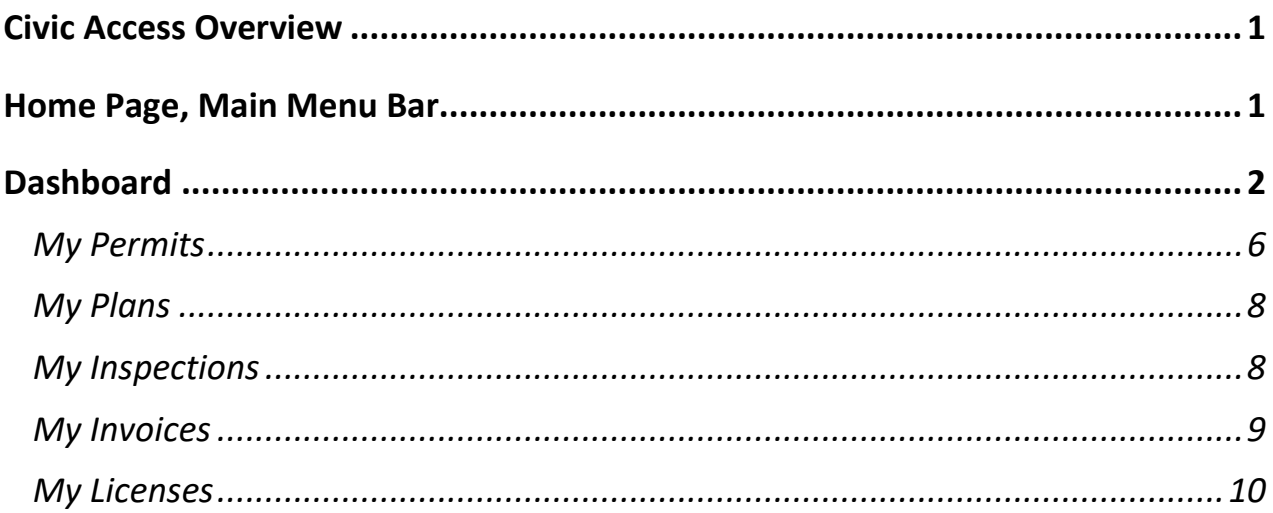

## **Civic Access Overview**

These series of guides describe how public users and registered users access the City of Helena's Civic Access online portal. Civic Access is a public-facing application that allows our customers to interact with land management, permitting, planning, and licensing processes administered by the City of Helena. Users can search and apply for permits, plans, and licenses; search for parcels, projects, construction projects; renew licenses, and schedule inspections.

### **Home Page, Main Menu Bar**

Our public can view the Home, Apply, Map, Report, Pay Invoices, Search, Calendar, and other options from the menu bar.

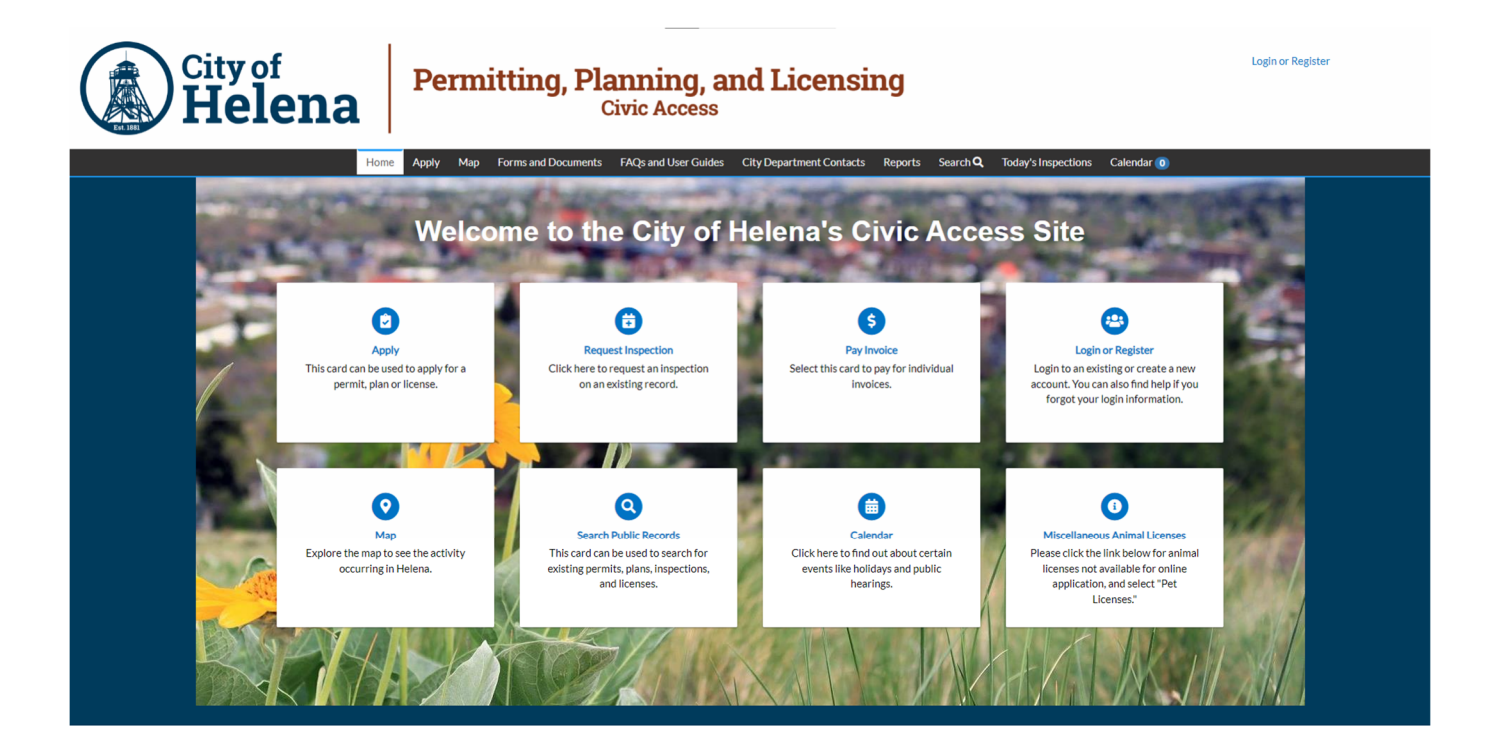

© 2024 - City of Helena, Montana | ACCESSIBILITY

## **Dashboard**

The Civic Access Dashboard allows our customers to view a visual representation of aggregated data. It displays data about permits, plans, inspections, invoices, and licenses. Customers can access saved drafts of submissions and add unpaid invoices directly to the shopping cart. The dashboard displays data that is contextual to the registered user.

To access the Dashboard:

- 1. Log in as a **registered user**.
- 2. Click **Dashboard** in the menu on the Civic Access Home page.

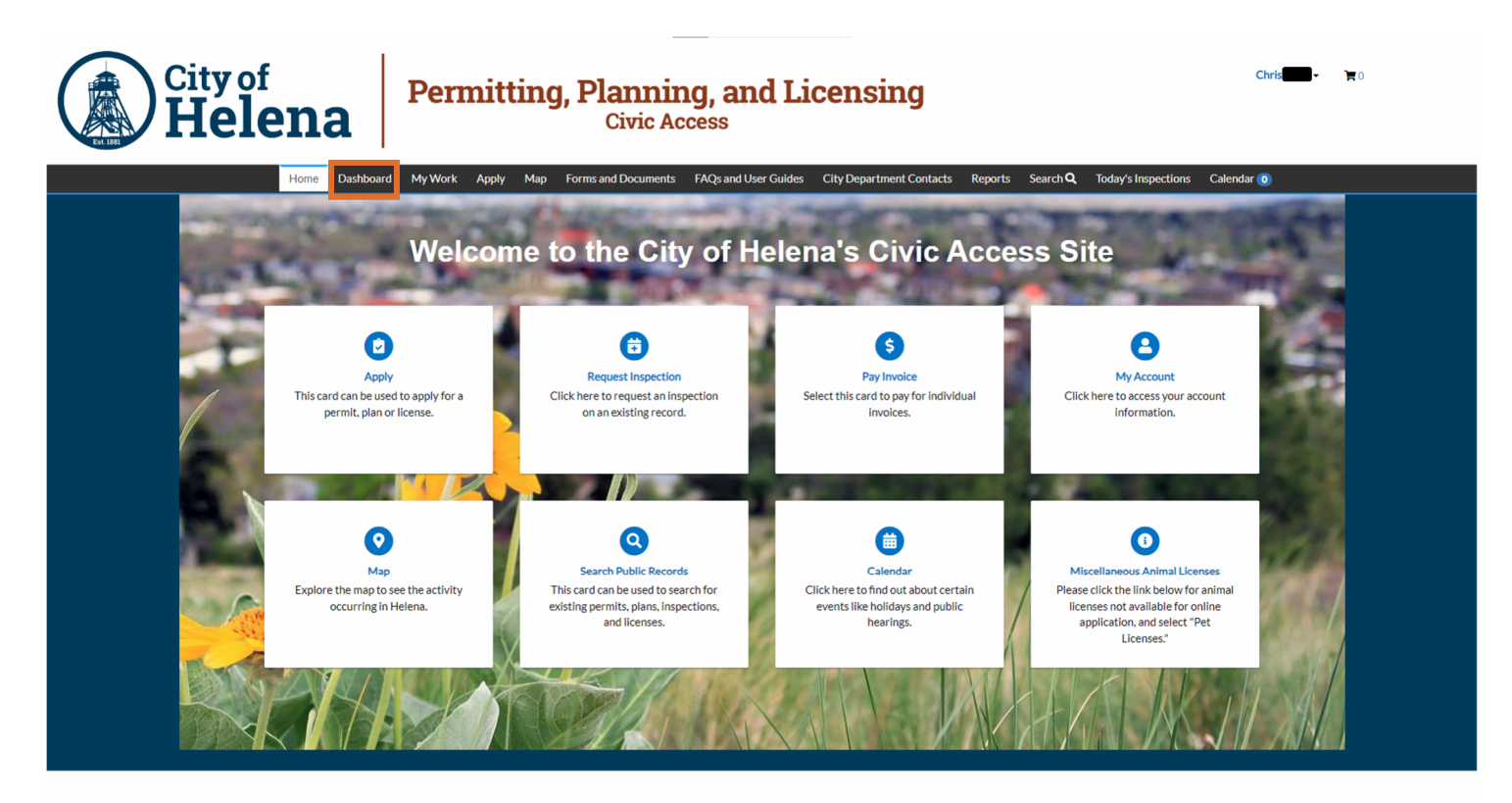

C 2024 - City of Helena, Montana | ACCESSIBILITY

The browser displays the Dashboard.

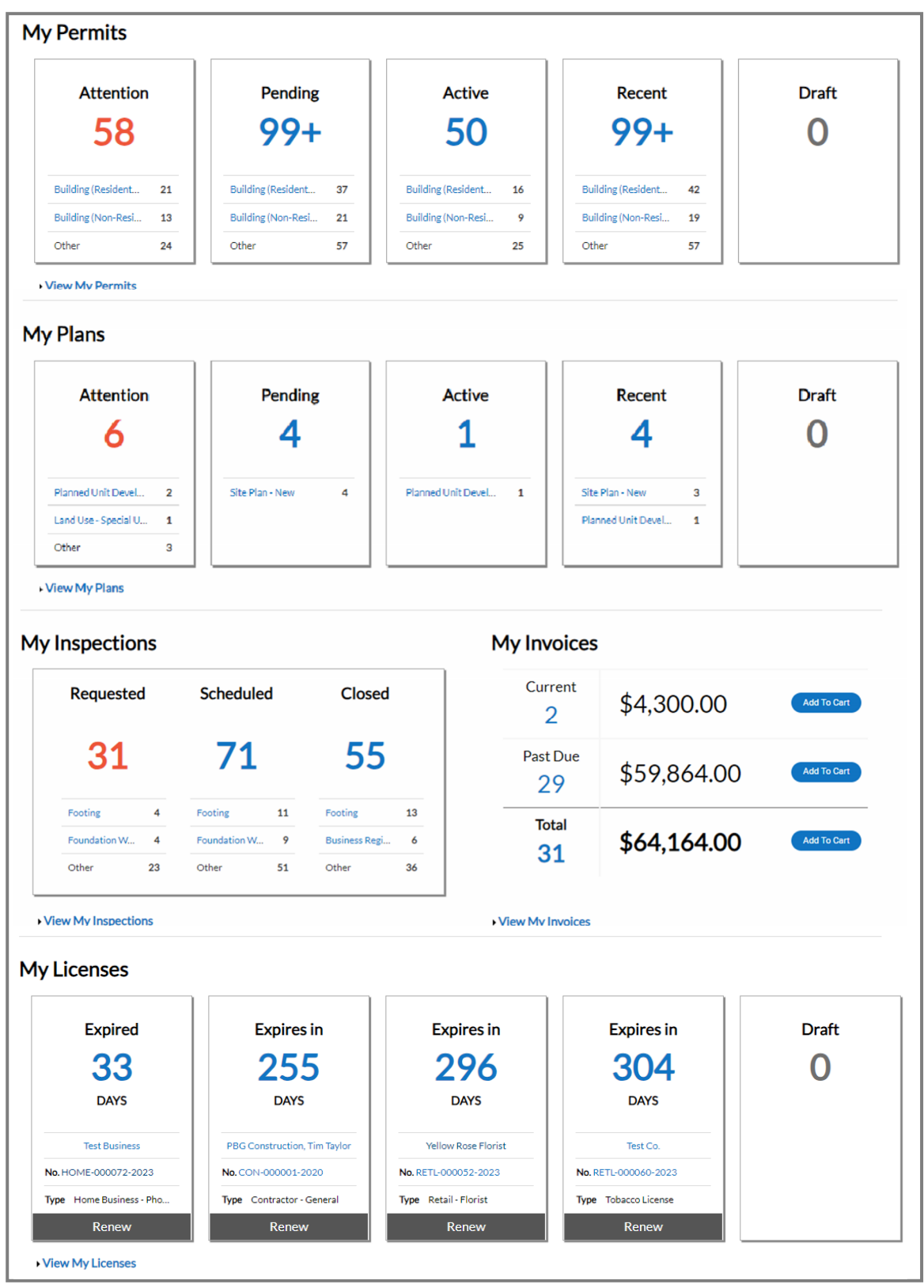

To use the Dashboard:

- 1. Click **Draft** in the My Permits or My Plans section to view saved permit or plan application drafts.
- 2. Click the desired **status card** in the My Permits section to view a list of the corresponding permits. Beneath each status is a breakdown of the permit types.
	- a. Click **View My Permits** to view all permits.
- 3. Click the desired **status card** in the My Plans section to view a list of the corresponding plans. Beneath each status circle is a breakdown of the plan types.
	- a. Click **View My Plans** to view all plans.

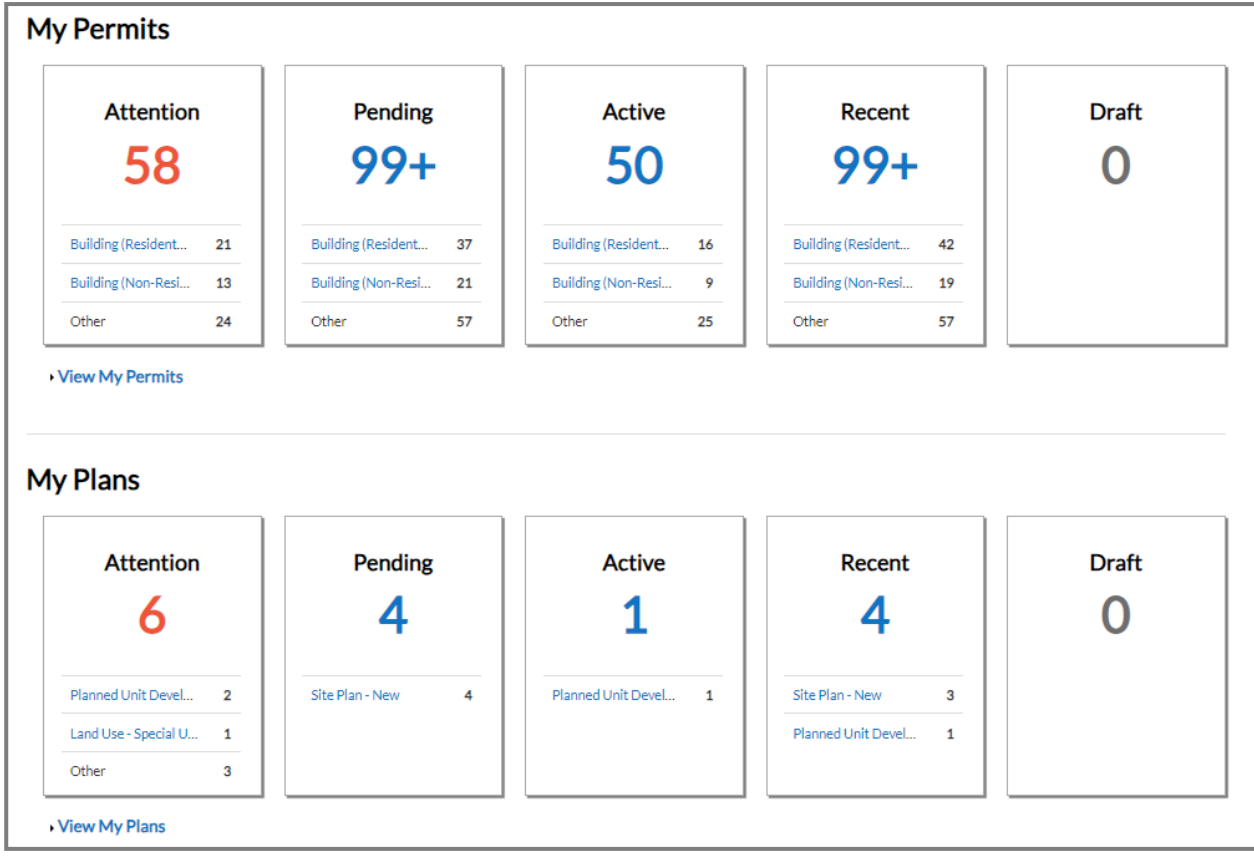

- 4. Click the desired **status card** in the **My Inspections** section to view a list of the corresponding inspections. Beneath each status is a breakdown of the inspection types.
	- a. Click **View My Inspections** to view all inspections.
- 5. Click **Add to Cart** next to **Current**, **Past Due**, or **Total** in the My Invoices section to add the corresponding invoices to the shopping cart.
	- a. Click **View My Invoices** to view all invoices.
- 6. Click **Renew** in the **My Licenses** section to renew the license.
	- a. Click **View My Licenses** to view all licenses.

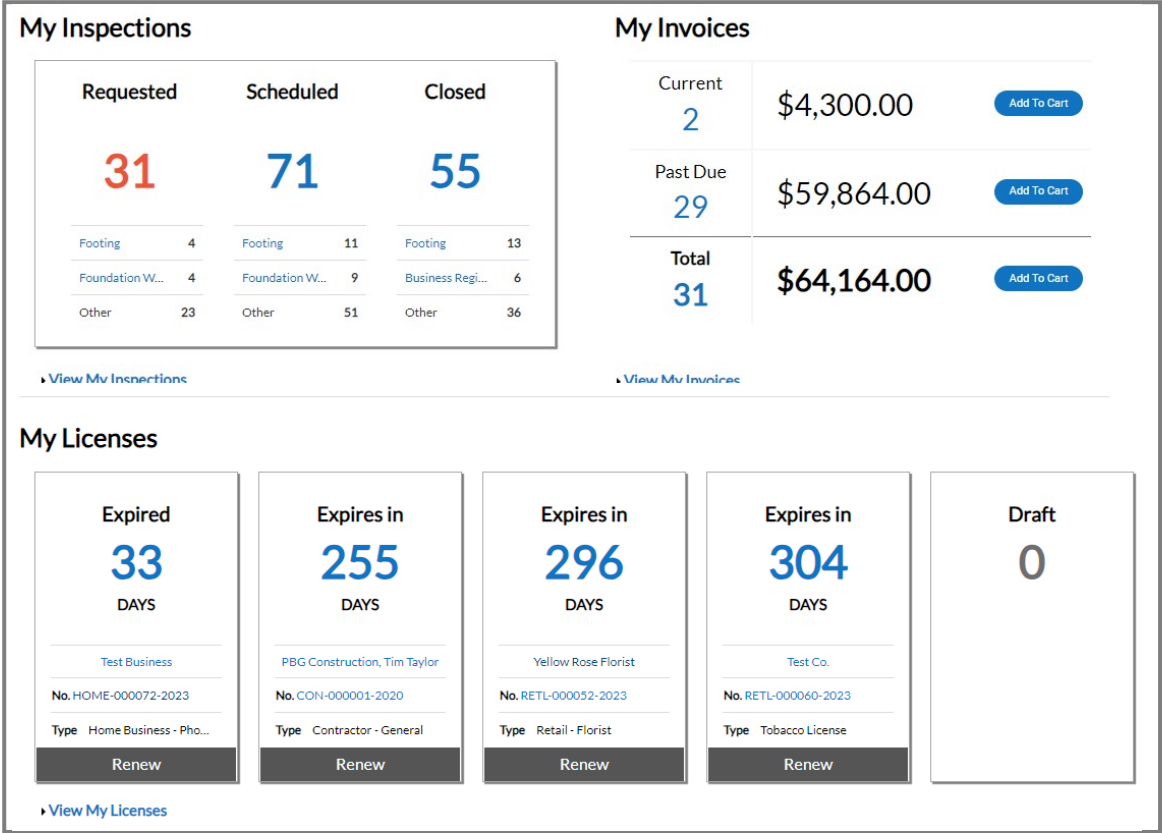

#### My Permits

- 1. Click the **Attention card** to view a list of all permit applications that requires your attention. The list displays on the My Work page with each project name, address attached to the permit, type, status, and the reason that the permit needs your attention. These permits may have active holds, unpaid fees, failed reviews (submittals), failed inspections, eReview file resubmissions, or do not have a completed status.
- 2. Click the **Pending card** to view a list of all permit applications with a pending status. The list displays on the My Work page with each project name, address attached to the permit, type, and status. These permits do not have an issue date, final date, or an expiration date.
- 3. Click the **Active card** to view a list of all permits with an active status. The list displays on the My Work page with each project name, address attached to the permit, type, and status. These permits have been issued or have an issued date but are not complete.
- 4. Click the **Recent card** to view a list of all permits you have applied for in the last 90 days.
- 5. Click the **Draft card** to view a list of all permits you have saved, but have not submitted for review. These drafts may be incomplete, and action may resume at any point.

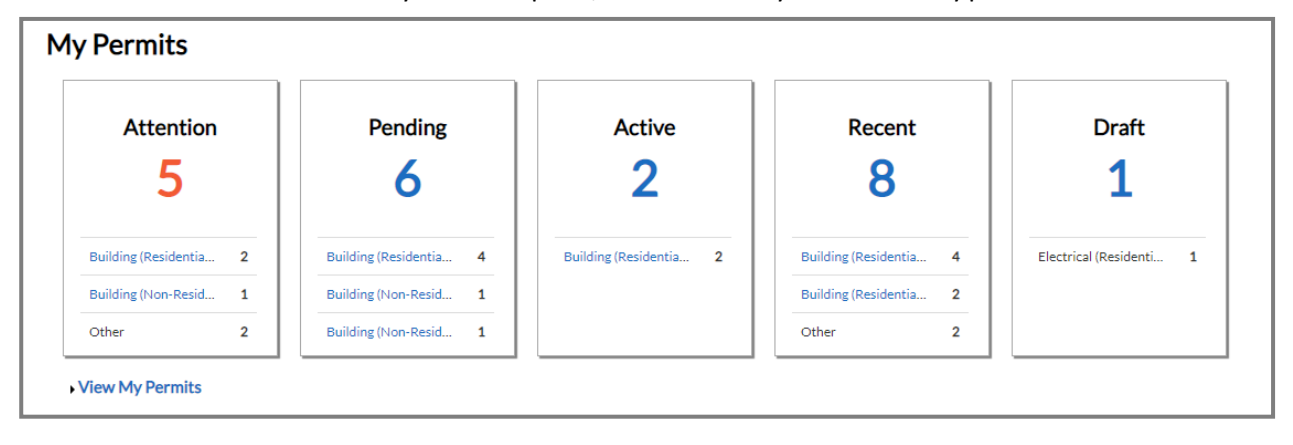

6. Click **Delete** to delete any drafts no longer needed.

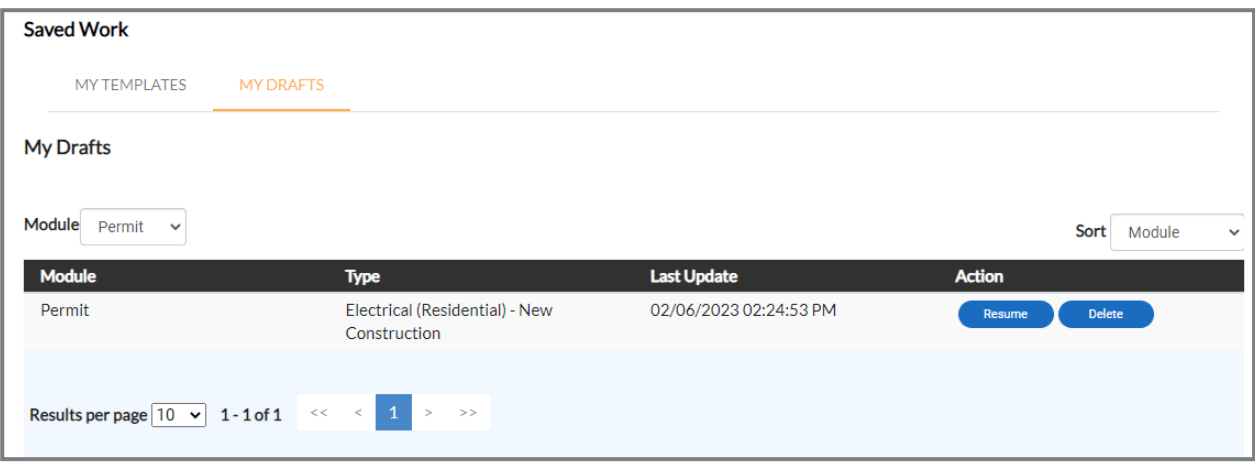

7. Type **criteria** in the My Work page search box and press **enter** on the keyboard to filter results. Or view the results as they display when they meet the criteria.

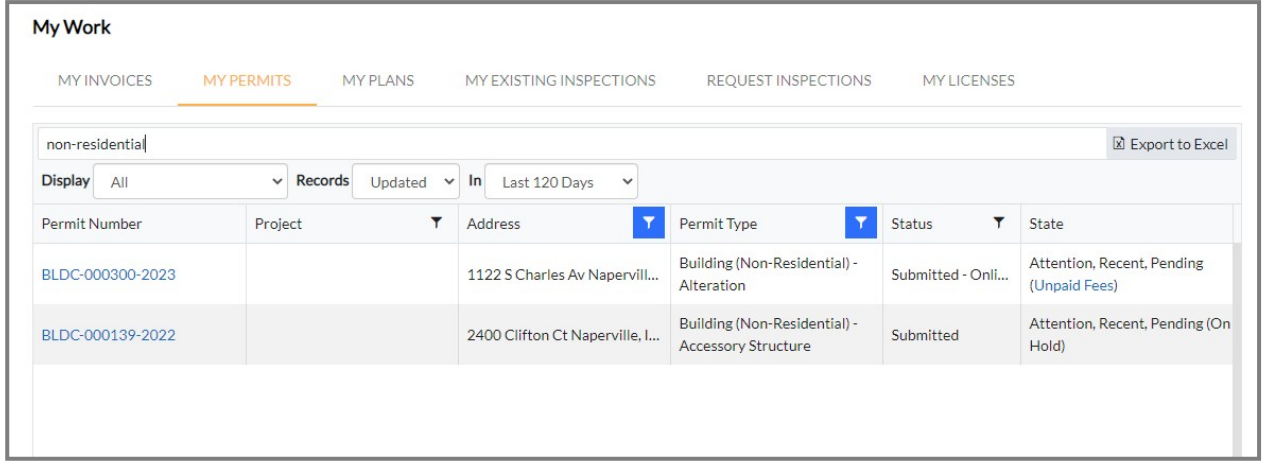

8. Select a **status** in the dropdown to further filter the view.

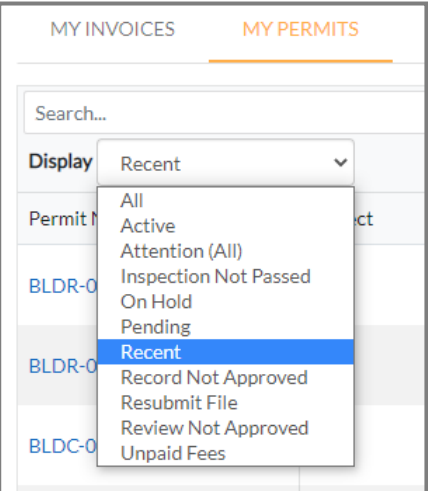

#### My Plans

- 1. Click the **Attention card** to view a list of all plans with active holds, unpaid fees, failed reviews (submittals), failed inspections, eReview file resubmissions, and an unsuccessful status. The plans display on the My Work page with each project name, address, type, status, and the reason that the plan requires your attention.
- 2. Click the **Pending card** to view a list of all plans with an unsuccessful, fail, on hold, or cancelled status. The plans display on the My Work page with each project name, address, type, and status.
- 3. Click the **Active card** to view a list of all the plans with an active status. The plans display on the My Work page with each project name, address, type, and status.
- 4. Click the **Draft card** to view a list of all the plans saved by the customer, but not submitted for review. Drafts may be incomplete, and action may resume at any point. You may delete drafts if they are no longer needed.
- 5. Click the **Recent card** to view a list of all plans you have applied for in the last 90 days.

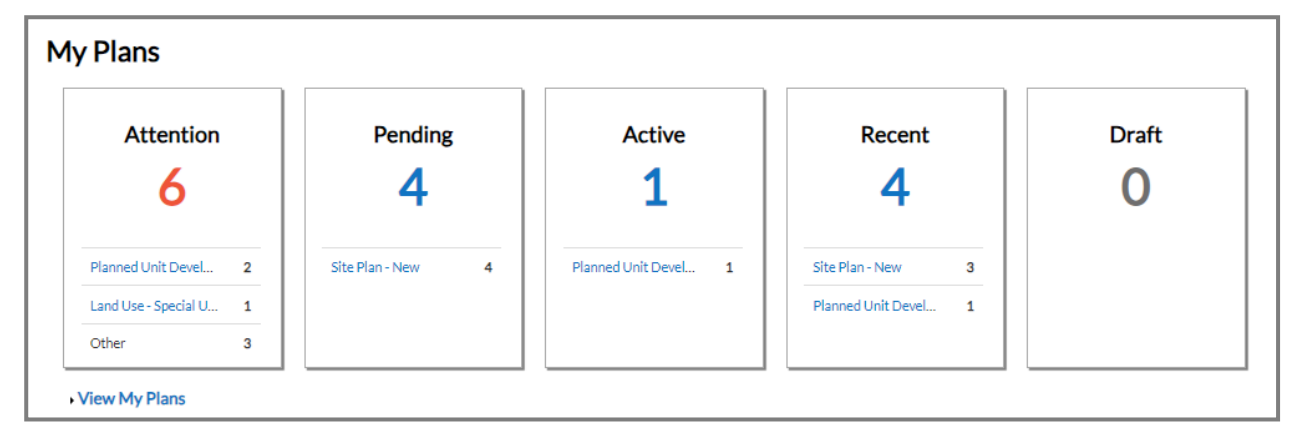

#### My Inspections

- 1. Click the **Requested card** to view a list on the My Work page of inspections that have a requested status (e.g., has not been given a scheduled date for the inspection). The list displays the inspection type, address, and case number.
- 2. Click the **Scheduled card** to view a list on the My Work page of inspections that have a scheduled status. The list displays the inspection type, address, case number, and scheduled date.

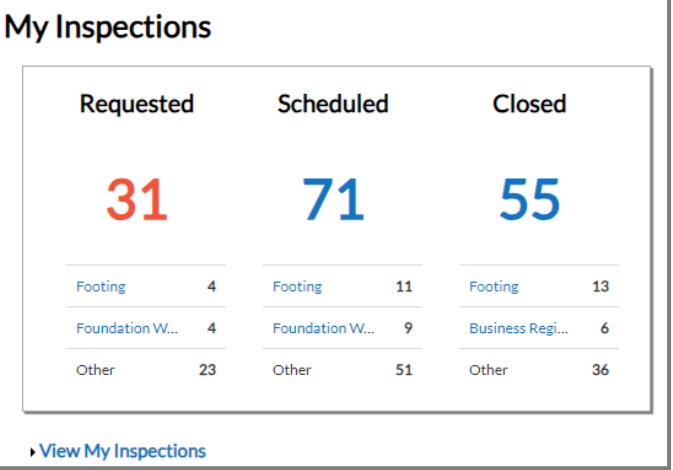

3. Click the **Closed card** to view a list on the My Work page of inspections that have a closed status. These inspections are complete. The list displays the inspection type, address, and case number.

#### My Invoices

The My Invoices section allows you to access paid, voided, or unpaid invoices through the Dashboard and add them to an electronic shopping cart. You are able to view, add, pay, or remove invoices from the cart, which displays single or multiple cases associated with each invoice.

- 1. Click **Add To Cart** to the right of Current to view all current invoices.
- 2. Click **Add To Cart** to the right of Past Due to view all past due invoices.
- 3. Click **Add To Cart** to the right of Total to view all invoices.
- 4. Click the **Invoice Number** to view the invoice.
- 5. Click the **Case Number** to view the case.
- 6. Click **Remove** to remove an invoice from the shopping cart.
- 7. Click **Check Out** to display a payment page and complete the payment for the invoice(s).

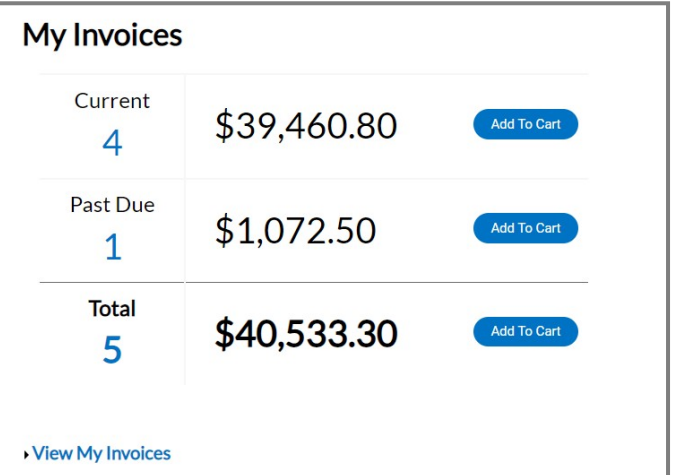

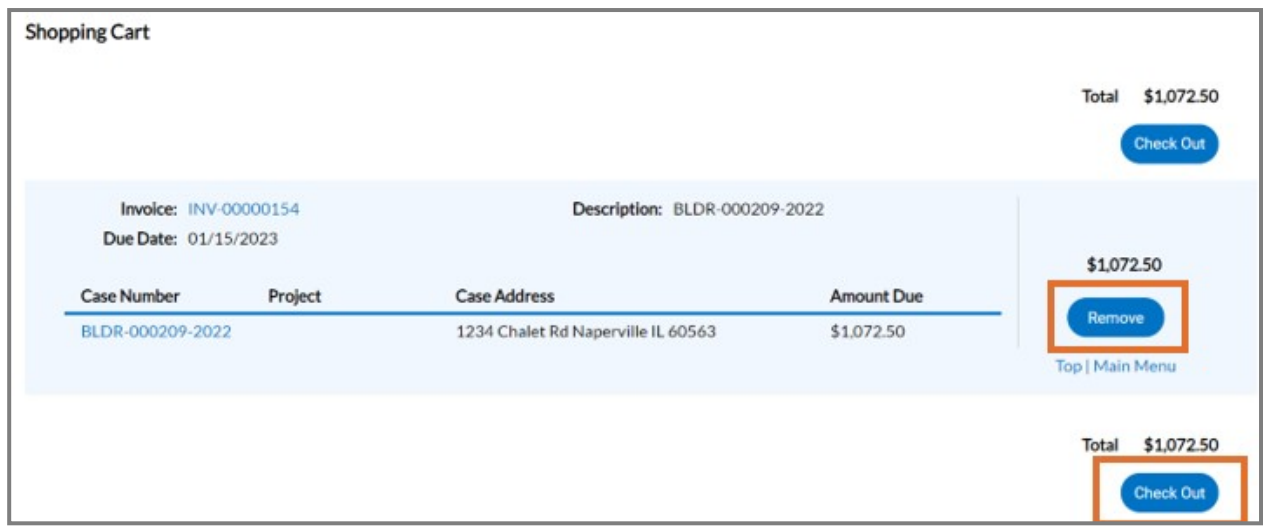

#### My Licenses

Our Civic Access customers can access licenses through the My Licenses section on the Dashboard, which displays the days until the licenses expire and includes licenses that are up for renewal.

- 1. Click a **company name** to view the business details.
- 2. Click a **license number** to view the license details.
- 3. Click **Renew** on any card to begin the license renewal process. If a card does not display a Renew button, the license cannot be renewed at this time.
- 4. Click the **View My Licenses** to view all licenses on the My Work page.

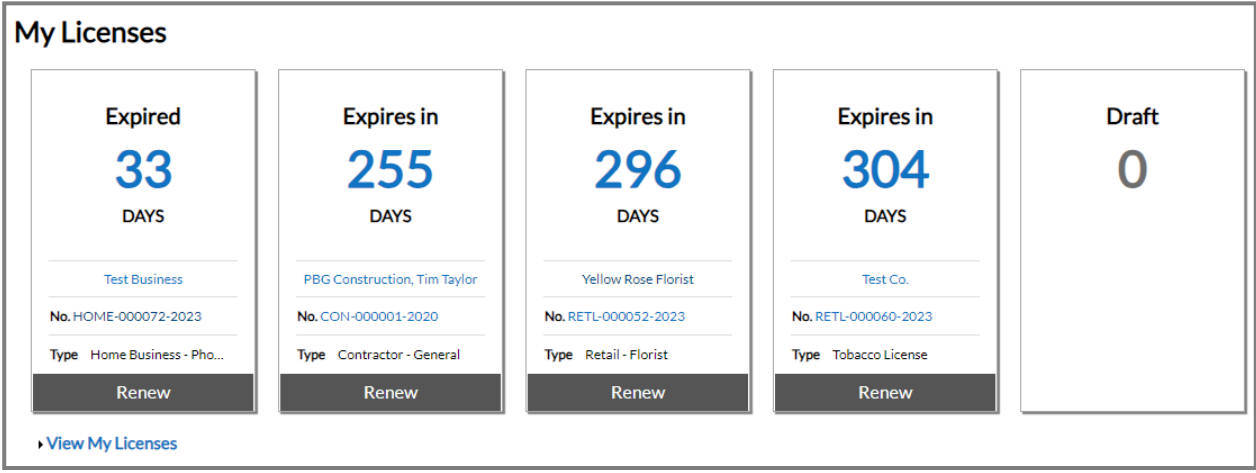

The My Work page displays information about the case type.

- 5. Click a **License Number** to view the license details.
- 6. Click **Renew** to begin the license renewal process. The license cannot be renewed at this time if a row does not display a Renew button.
- 7. Click a **Name** to view the business details. This name may be different from the Doing Business As (DBA) name.

Other columns display the:

- **DBA** name, which may differ from the name of the actual business in EPL.
- **Address** of where the license is held.
- **Status** of the license. Names may vary by jurisdiction (e.g., expired, issued, in review, submitted).
- **License Type** for which the customer applied.
- **Applied** date when the customer applied for the license.

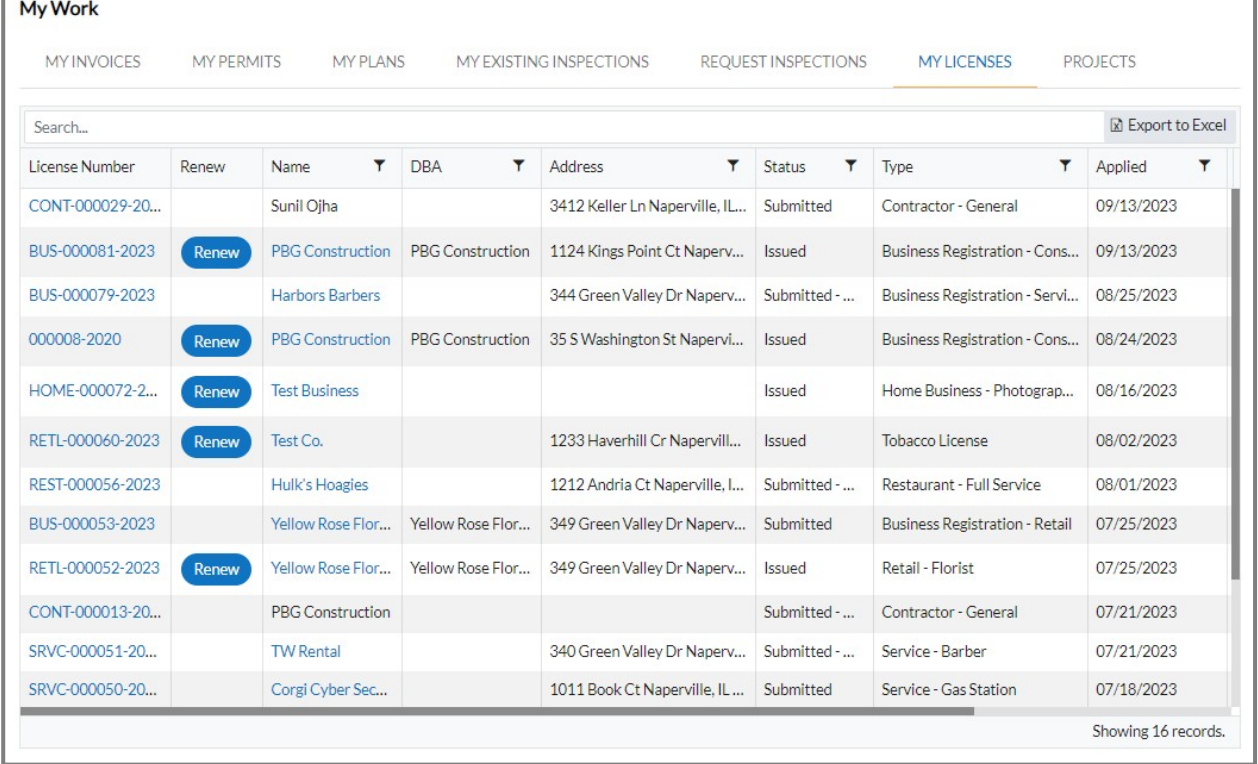